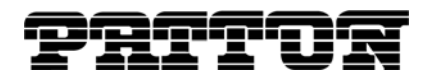

# **Application Note**

**Configuring a Patton SmartNode for the VoIPVoice SIP Business Service**

## **Introduction**

Patton SmartNode Gateways support a wide selection of VoIP Business service providers. Patton SmartNodes are also interoperable with the Italian service provider VoipVoice. Using industry standard protocols such as SIP and ISDN, Patton SmartNodes provide robust and high quality PSTN connectivity to any legacy PBX telephony system. Patton SmartNodes are also known for higher quality voice solutions and full interoperability with PSTN systems.

This application note provides the guidelines for to simply configure the Patton SmartNode as a gateway for the VoipVoice SIP business service. Also, the [included Configuration Spreadsheet tool](http://www.patton.com/technotes/SN_VoipVoice_Configuration_Tool.xls) enables system integrators to streamline the gateway configuration process and allows for quick installation in many different environments.

# **Application Overview**

Patton provides robust and high quality gateway solutions for any PBX system. The figure below shows a Patton SmartNode acting as a VoIP gateway for a small to medium office telephony system. VoipVoice and SmartNode communicate over the network using industry standard SIP. For our application, the SmartNode is connected with point-to-point BRI interfaces to the PBX. Optionally, the SmartNode can be connected to the PSTN with one BRI interface for fallback and synchronization purposes.

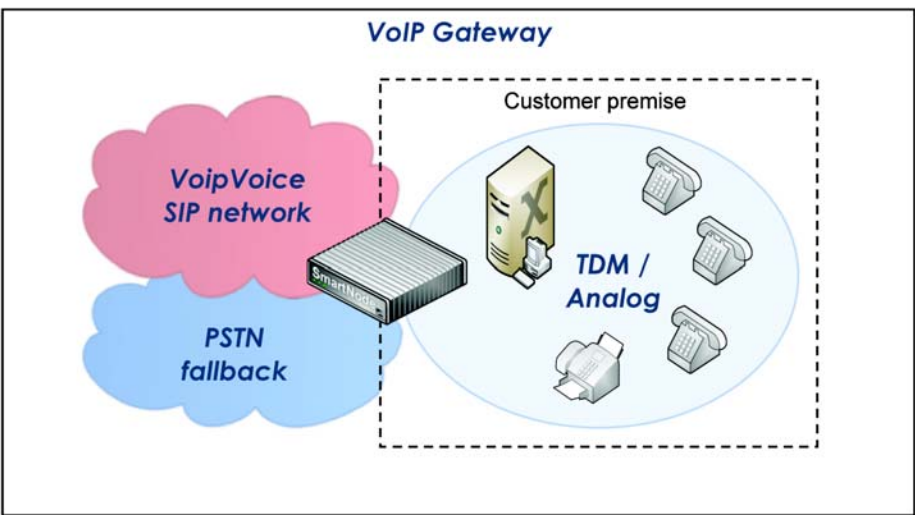

Figure 1. Patton SmartNode VoIP Gateway in the VoIPVoice Network

### *Application Highlights*

This application provides many benefits to VoIP gateway installations, such as:

- Dynamic Hunt-Group to find the first available ISDN interface available for inbound calls
- Number validation for incoming calls to avoid VoIP fraud
- Options for DHCP or Static IP settings to support many network environments
- PSTN fallback option in case of a broken SIP connection
- Simple Cut-and –Paste configuration for a gateway installation

# **Application Configuration**

#### *Network Setup*

The following assumptions have been made for the example network.

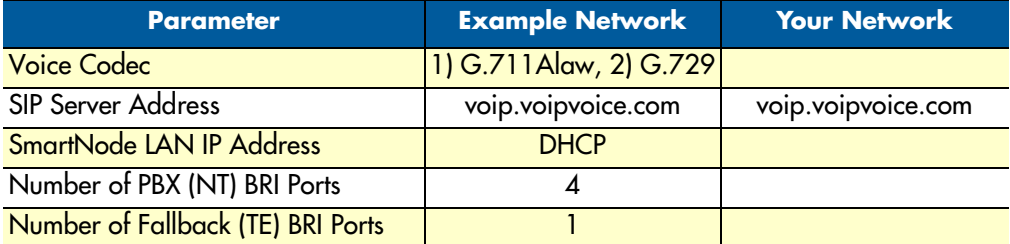

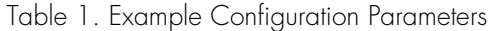

#### *Configuration Spreadsheet Tool*

[An Excel spreadsheet has been provided](http://www.patton.com/technotes/SN_VoipVoice_Configuration_Tool.xls) in addition to this Application Note to streamline the configuration process. After performing a factory reset on your SmartNode gateway, follow the directions on the spreadsheet, adjust the available parameters, and copy the configuration generated into your SmartNode gateway. The SmartNode Configuration concept below provides an overview for the configuration parameters available in the spreadsheet.

#### *SmartNode Configuration Concept*

Figure 2 shows a sample configuration diagram. Note that Patton offers training to teach customers how to make best use of all the features in SmartNode (http://www.patton.com/training/).

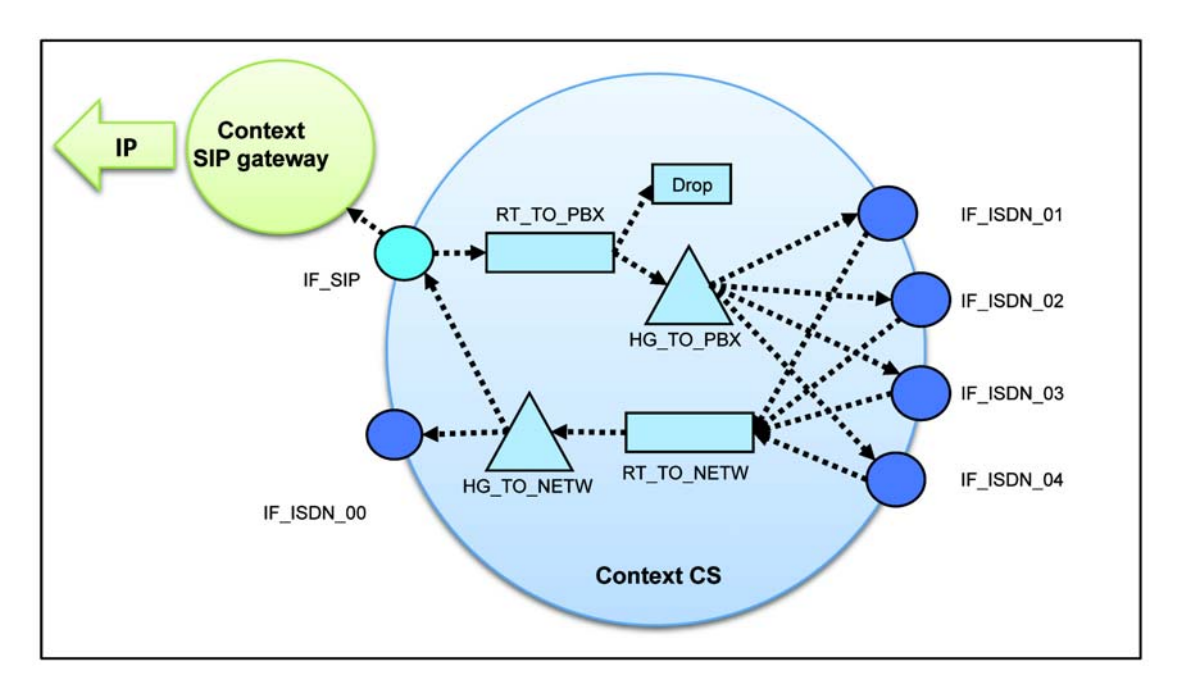

Figure 2. 5-Port SmartNode VoIP Gateway in the VoIPVoice Network

# **[SmartNode Spreadsheet Tool Configuration](www.patton.com/technotes/SN_VoipVoice_Configuration_Tool.xls)**

### *1. Administrator Settings*

It is highly recommended that you secure your SmartNode from the access of unauthorized persons. This can be done by setting the Name and Password in the Spreadsheet tool. Note that all fields in YELLOW can be configured by the user.

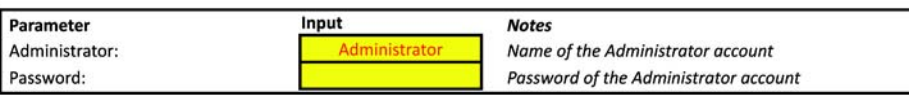

Figure 3. Spreadsheet Administrator Settings

### *2. LAN Network Settings*

The SmartNode Ethernet port must be configured appropriately to fit into your network. The Spreadsheet Tool provides two basic options for LAN configuration. You can either set your LAN IP address to "DHCP", or you can statically set your IP address.

| Parameter            | Input               | <b>Notes</b>                                        |
|----------------------|---------------------|-----------------------------------------------------|
| LAN IP Address:      | 192.168.1.10        | Type in "DHCP" for dynamic addressing.              |
| LAN IP Address Mask: | 255.255.255.0       | Not used if "DHCP" is defined as the LAN IP address |
| Default Gateway:     | 192.168.1.1         | Not used if "DHCP" is defined as the LAN IP address |
| <b>DNS Server:</b>   | 192.168.1.1         | Not used if "DHCP" is defined as the LAN IP address |
| SNTP Server:         | europe.pool.ntp.org | Not used if "DHCP" is defined as the LAN IP address |

Figure 4. Spreadsheet Network Settings

Note that if "DHCP" is selected, the Mask, Gateway, DNS and time Server values will not be used, as these will provided by the DHCP server. For static configuration, simply enter in a valid IP address, IP Mask, DNS and time server.

### *3. VoIP Settings*

Set the IP hostname of the VoipVoice SIP server into the "Server IP" field of the Spreadsheet Tool. If not explicitly specified, the port of the server does not need to be changed. Set the username and password of your account to the corresponding fields. The codecs are already preset and do not neet a change neither.

In case your Smartnode is connected behind a NAT, the NAT router must statically forward the rtp ports of the Smartnode. You can find the port range in the corresponding fields of the Spreadsheet Tool. If the port range is not valid for your network, you may change it. The local SIP port does not need to be changed.

| Parameter                  | Input             | <b>Notes</b>                                         |
|----------------------------|-------------------|------------------------------------------------------|
| SIP Server IP or FQDN      | voip.voipvoice.it | Example 192.168.1.1, or sip.mydomain.com             |
| <b>SIP Server Port</b>     | 5060              | Default is 5060                                      |
| SIP Username               | 512345            | Username of the VoipVoice SIP Account                |
| SIP Password               | 1234              | Password of the VoipVoice SIP Account                |
|                            |                   |                                                      |
| G.711 u-law                | <b>No</b>         | This codec is unselected by default                  |
| $G.711a$ -law              | <b>Yes</b>        | This codec is selected by default                    |
| G.729                      | Yes               | This codec is selected by default                    |
|                            |                   |                                                      |
| Local SIP port             | 5060              | Normally no change required.                         |
| Local RTP port range start | 4864              | First port of RTP port range. The value must be even |
| Local RTP port range end   | 5375              | Last port of RTP port range. The value must be odd   |
|                            |                   |                                                      |

Figure 5. Spreadsheet VoIP Settings

#### *4. Number Validation*

For securiy reasons, it is recommended to specify the telephone numbers you are using in your network. All other incomming numbers should be rejected by the Smartnode. This helps to avoid some sort of VoIP telephony fraud. The default setting only blocks numbers with leading zeros. All other numers pass the system. A list of examples is showed in the helptext of the corresponding Spreadsheet fields. If more than one rule is needed, add them to the fields from the top down.

| Parameter           | Input     | <b>Notes</b>                                               |
|---------------------|-----------|------------------------------------------------------------|
| <b>Expression 1</b> | $[1-9]$ % | Default expression: Any numbers except ones with leading 0 |
| <b>Expression 2</b> |           | Optional field to add more expressions                     |
| <b>Expression 3</b> |           | Optional field to add more expressions                     |
| <b>Expression 4</b> |           | Optional field to add more expressions                     |
| <b>Expression 5</b> |           | Optional field to add more expressions                     |

Figure 6. Spreadsheet Number Validation Settings

#### *5. ISDN Settings*

Set the ISDN layer 2 protocol according to the configuration of the ISDN interfaces of your PBX and the fallback ISDN interface.

| Parameter                           | Input | <b>Notes</b>                                  |
|-------------------------------------|-------|-----------------------------------------------|
| Layer2 protocol Fallback port (0/0) |       | ISDN protocol point-point or point-multipoint |
| Layer2 protocol PBX ports           |       | ISDN protocol point-point or point-multipoint |

Figure 7. Spreadsheet ISDN Settings

### **Configuration Import**

To generate and apply the configuration file to your SmartNode, follow the steps below:

- 1. Once you have processed all of the required settings, select the table that fits your SmartNode model.
- **2.** Copy the whole content of column C and paste it into a file on your PC.
- **3.** Access your Smartnode with the GUI. To localize the device, you may use the SmartDiscovery Tool: http://upgrades.patton.com/list.asp?model=SmartNode%20Utilities&flag=1
- **4.** Import the stored configuration file to the Smartnode.
- **5.** Reboot the device.

# **Additional Information**

### *Software Upgrades*

For the latest SmartNode software releases, visit http://upgrades.patton.com.

### *SmartNode Certification Training*

For a list of upcoming SmartNode training seminars, visit http://www.patton.com/training.

#### *Contacting Patton*

Complete sample configurations for this application and more are available on the Patton website:

**http://www.patton.com/voip/appnotes**

**http://www.patton.com/voip/confignotes**

**http://www.patton.com/support**

#### **http://www.patton.com/manuals/SCG\_r56.pdf**

If you have any additional questions, feel free to contact Patton's Technical Support:

- E-mail support—e-mail sent to **support@patton.com** will be answered within 1 business day
- Telephone support—standard telephone support is available five days a week—from **8:00 am** to **5:00 pm EST** (**1300** to **2200 UTC**)—by calling **+1 (301) 975-1007**

*Last Updated* October 20, 2010 - Rev. A

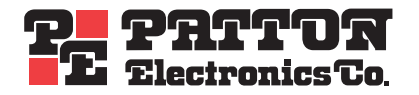

7622 Rickenbacker Drive Gaithersburg, MD 20879 Tel: +1 301.975.1000 Fax: +1 301.869.9293